**AutoCAD Crack With Product Key Free**

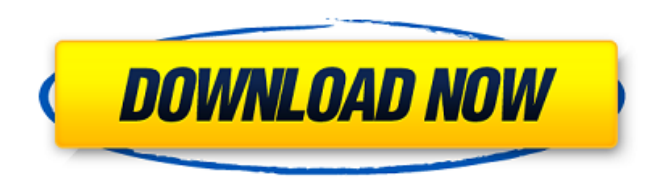

**AutoCAD Crack +**

The application has seen five major releases in AutoCAD from 1982 to 2016, and is still being updated with the most recent release being released in September of 2017. The latest AutoCAD release, 2017, introduced a number of new features that increase productivity, ease of use, and expand the overall capabilities of the application. This guide is designed to help the non-technical user of AutoCAD, providing an overview of the application and the various features. In particular, this guide will be discussing the user interface, drawing and editing, design and analysis tools, and web and mobile applications. AutoCAD Beginner This guide is intended for AutoCAD users at the beginning of their learning process. It is intended to be an introductory guide for those who need to learn about AutoCAD and

the user interface. AutoCAD User Interface The user interface is the interface between the user and the application. The design of a user interface is an important aspect of the entire design process. Whether you are working in the business arena, home, or school, a poor user interface will slow you down and likely cause you to make design mistakes. The following sections will cover the basic concepts of the AutoCAD user interface and how it can be configured. 1.1 Menu Bar The menu bar is the main area of the application. On the right hand side

of the menu bar are the AutoCAD commands. In the center of the menu bar is the Start / Run menu. The menu bar can be divided into the following sections: A. Autodesk® AutoCAD® menu bar: This bar is located on the right hand side of the main window and houses most of the CAD commands. You can access the built-in object libraries, open previously saved drawings, open a default drawing template, create new objects or open existing objects, access the Help menu, activate an engineering mode, enable or disable commands, and

so on. B. Toolbar: The toolbar is located below the menu bar and is a second bar for navigating and selecting commands. The toolbar allows you to quickly navigate through commands and select a command by clicking the icon. The toolbar can be divided into the following sections: -Customize: Provides the ability to customize your user interface by selecting and hiding toolbar commands and linking to your favorite websites and documents. -Utilities: Contains the utilities commands like File, Window, Zoom, Measure, Measure

History In the early 1990s, AutoCAD Serial Key was written in the LISP programming language. The name came from an acronym for "Automatic Computer Aided Drafting". In 1994, AutoCAD became the first software company to give the entire source code for the AutoCAD release to a customer for free on a massive scale. Since then, AutoCAD has always been available for free as a registered version, or as a one-time fee, but is still completely free as a

registered software on the Autodesk website. The source code and documentation, of which there are now more than 9 million lines of code, were also released as open-source. The source code for the latest release of AutoCAD (2014) is available at "AutoCAD source code." In the late 1990s, AutoCAD was written in Visual Basic, as Visual Basic was the only language that could be easily integrated with existing Visual Basic technology. In 2001, the AutoCAD Development Platform was released. The intent was to allow users and developers to

write their own extensions that could extend the capabilities of AutoCAD and provide some level of integration with other programs such as Word or Excel. AutoCAD LT In 2005, AutoCAD LT was introduced as an alternative to AutoCAD for design and drafting users who use smaller workgroups. The most notable feature of AutoCAD LT is its ability to create and edit DWG files using Microsoft Excel, which means that users can not only edit the AutoCAD format, but can also easily produce and read Excel sheets. AutoCAD LT is the only

version of AutoCAD that can be run from a USB flash drive and is popular for that reason. In the US, AutoCAD LT is sold by AutoDesk as the product is a licensed copy of AutoCAD, but in other parts of the world, the version is a separate product. Subscription-based services The Autodesk Authorized Service Centers provide extensive on-site training and technical support, as well as the right to perform professional services. AutoCAD is available on a subscription basis from Autodesk Authorized Service Centers. Autodesk Discovery Centers

provide onsite technical training and support and create documents for the Autodesk Authorized Service Centers. Additionally, Autodesk Authorized Consultants are trained to provide training and support for the implementation of AutoC a1d647c40b

Follow the link that opens in a new tab. Log in to your Autodesk Account. Click on "Users & License" on the top menu and "Licensing and payments" on the left menu. Select "Check for updates". Download the latest autocad update from the "General" tab. Click on "check now". Jayant Kumar Solanki Jayant Kumar Solanki is an Indian film actor and television actor. He is best known for his role in Zee TV's sitcom Kaali- Ek Agnipariksha, and its spin-off TV

series Kaali Ki Awaaz Paksh. He is also known for his role in Tellywood's television series Dilli Wali Thakur Gurls and as the antagonist in Neeraj Vora's television series Chakravartin Ashoka Samrat. Television Web Films Awards References External links Category:Male actors from Mumbai Category:Living people Category:Indian male television actors Category:Year of birth missing (living people) Category:Male actors in Hindi television Category:Indian male film actorsQ: Change default

\$.ajax call to jQuery 1.8.0 I'm changing from \$.ajax to \$.post in my code, because I need to use JSONP and it's not supported with \$.ajax. When I do that, it changes my default ajax to \$.post. Is there a way to change my default ajax to \$.ajax? A: You have two options, depending on the version of jQuery you are using. jQuery 1.6.2: \$.ajax is shorthand for \$.get \$.post is shorthand for \$.ajax jQuery 1.7.x and newer: \$.ajax is now shorthand for \$.post, \$.get and \$.post \$.get is shorthand for \$.ajax \$("#test").on("click", function () { \$.ajax({ url: "",

Download the manual for AutoCAD 2023 Documentation: Need help with AutoCAD? Call 1-800-462-8325 for support. Visit the Online Help Center to get the latest news and help with AutoCAD. AutoCAD 2020 How AutoCAD works: We know you want to learn how to use the latest version of AutoCAD, so we've put together this quick video to explain how AutoCAD does what it does. AutoCAD welcomes you to CAD for the new millennium. Let's get started. Check out our

AutoCAD 2020 tutorial video. AutoCAD online help: AutoCAD doesn't just accept parameters and commands from you. To make sure you have the most up-to-date information about a command or setting, it can also look for help. Help system: Like it or not, but you're using the help system. To give you information about a command, click the? icon on the command line or press the F1 key. You see a menu asking for the action you want to perform. For example, if you want to find out about using the Measure command, you click the Measure

command. You get a new menu, asking you to select an object or a line. If you select the first object listed in the menu, you get additional options to move or snap the object to the current location or another position, and also options to extend or make a copy of the object. When you click the first menu option in the list, you get a new menu, listing the commands that operate on that object. Click the first option in the new list, and you see a list of possible choices. You see a topic about what the command does. Click the? icon at the top of the

## topic to see the command's parameters. You can access AutoCAD's Help System at any time. Go to the online Help Center to see the help system's current information on the topic you're interested in. Other AutoCAD help options: If you need more information about a command or feature, you can use the Help system. You can also type HELP on the command line, press the F1 key, or select Help from the Tools menu, the Windows menu, or the

In a Multi-User Dungeon, a Dungeon-Master, up to 4 players, up to 20 players. In a Party, a Dungeon-Master, up to 4 players, up to 20 players. In a Guild, a Guild-Leader, up to 4 players, up to 20 players. In-Game Requirements: First,

Related links: